# Adaptec SCSI RAID Function (Only for Chipset AIC-7902W Used)

DataSheet4U.com
USER'S MANUAL

12ME-AI7902-001

www.DataSheet4U.com

DataShe

DataSheet4U.com

DataSheet4U.com

DataSheet4U.com

SCSI RAID Function

et4U.com

#### DataShoot/III.com

### Copyright

Copyright by **GIGA-BYTE TECHNOLOGY CO.**, **LTD.** ("GBT") No part of this manual may be reproduced or transmitted in any from without the expressed, written permission of **GBT**.

#### **Trademarks**

Third-party brands and names are the property of their respective owners.

#### **Notice**

Due to rapid change in technology, some of the specifications might be out of date before publication of this booklet.

The author assumes no responsibility for any errors or omissions which may appear in this document nor does it make a commitment to update the information contained herein.

DataSheet4U.com

www.DataSheet4U.com

DataShe

DataShe

# **Table of Content**

| 1. Intro | oduction                                                                            | 5  |
|----------|-------------------------------------------------------------------------------------|----|
| 1.1      | Features                                                                            | 5  |
| 1.2      | System Requirements                                                                 | 6  |
|          | 1.2.1 Operating Systems                                                             | 6  |
| 1.3      | Defining RAID                                                                       | 7  |
|          | 1.3.1 Supported RAID Levels                                                         | 7  |
| 2. Usir  | ng the SCSISelect Utility to Manage Arrays                                          | 8  |
| 2.1      | Using the SCSISelect Utility                                                        | 8  |
|          | 2.1.1 Using SCSISelect Menus                                                        |    |
|          | 2.1.2 Starting SCSISelect                                                           |    |
|          | 2.1.3 Viewing Array                                                                 |    |
|          | 2.1.4 Exiting the SCSISelect Utility                                                |    |
| 2.2      | Creating Arrays                                                                     |    |
|          | 2.2.1         Creating RAID 0 Arrays           2.2.2         Creating RAID 1 Arrays |    |
| 2.3      |                                                                                     |    |
| 2.3      | Deleting Arrays                                                                     | 17 |
|          | •                                                                                   |    |
| 2.5      | Rebuilding Arrays                                                                   |    |
| 2.6      | Verifying Data Integrity                                                            |    |
| 2.7      | Bootable Array                                                                      | 21 |
| 2.8      | Check Point                                                                         | 21 |
| 3. Insta | alling the Software Driver for Windows NT 4.0                                       | 22 |
| 3.1      | Installing the Driver for Windows NT 4.0                                            |    |
|          | 3.1.1 Installing the Driver When Installing Windows NT 4.0                          |    |
|          | 3.1.2 Installing the Driver When Windows NT 4.0 is Already Installed                |    |
|          | 3.1.3 Changing Boot Controllers                                                     |    |
| 3.2      | Windows NT 4.0 Installation and Configuration Notes                                 |    |
|          | 3.2.1 If Windows NT 4.0 Setup Hangs                                                 |    |
|          | 3.2.2 Windows NT 4.0 Disk Administrator                                             |    |
|          | 3.2.3 Boot Order In Windows NT 4.0 versus RAID Management                           | 25 |

#### SCSI RAID Function

| 4. Inst | alling the Software Driver for Windows 2000                          | 26 |
|---------|----------------------------------------------------------------------|----|
| 4.1     | Installing the Device Driver for Windows 2000                        | 26 |
|         | 4.1.1 Installing the Driver For a Fresh Installation of Windows 2000 |    |
|         | 4.1.2 Installing the Driver When Windows 2000 is Already Installed   |    |
|         | 4.1.3 Changing Boot Controllers                                      | 28 |
| 4.2     | Windows 2000 Installation and Configuration Notes                    | 29 |
|         | 4.2.1 Windows 2000 Disk Management                                   | 29 |
|         | 4.2.2 Boot Order In Windows 2000 vs. the SCSISelect Utility          | 29 |
| 5. Inst | alling the Software Driver for Windows XP                            | 30 |
| 5.1     | Installing the Device Driver for Windows XP                          | 30 |
|         | 5.1.1 Installing the Driver For a Fresh Installation of Windows XP   | 30 |
|         | 5.1.2 Installing the Driver When Windows XP is Already Installed     | 31 |
|         | 5.1.3 Changing Boot Controllers                                      | 32 |
| 5.2     | Windows XP Installation and Configuration Notes                      | 32 |
|         | 5.2.1 Windows XP Disk Management                                     | 32 |
|         | 5.2.2 Boot Order In Windows XP vs. the SCSISelect Utility            | 32 |
|         | Data Chaat 411 aans                                                  |    |
| 6. Troi | DataSheet4U.com<br>ableshooting                                      | 33 |
| 6.1     | General Troubleshooting Procedures                                   |    |
| 6.2     | Event Messages                                                       |    |
| 0.2     | Event Messages                                                       | 33 |
| 7. Mig  | rating from HostRAID to Adaptec Ultra320 SCSI                        | 35 |
| 7.1     | Migrating With Windows 2000                                          |    |
| 7.1     | 7.1.1 Installing the Adaptec Ultra320 SCSI Driver                    |    |
|         | 7.1.2 Disabling HostRAID Support                                     |    |
|         | 7.1.3 Completing the Adaptec Ultra320 SCSI Driver Installation       |    |
| 7.2     | Migrating With Windows XP                                            |    |
|         | 7.2.1 Installing the Adaptec Ultra320 SCSI Driver                    |    |
|         | 7.2.2 Disabling HostRAID Support                                     |    |
|         | 7.2.3 Completing the Adaptec Ultra320 SCSI Driver Installation       | 42 |
| 7.3     | Migrating With Windows NT 4.0                                        | 43 |
|         | 7.3.1 Installing the Adaptec Ultra320 SCSI Driver                    | 43 |
|         | 7.3.2 Installing the Adaptec Ultra320 SCSI Driver                    | 43 |
|         | 7.3.3 Completing the Adaptec Ultra320 SCSI Driver Installation       | 45 |
|         |                                                                      |    |

DataSheet4U.com

DataSheet4U.com

www.DataSheet4U.com

DataShe

DataShe

# 1. Introduction

HostRAID™ is a product that adds entry-level RAID functionality to SCSI ASICs. With HostRAID you can add reliable performance and full data protection for storage systems using SCSI controllers.

et4U.com

#### HostRAID provides:

- An easy to use BIOS based setup and rebuild utility called **SCSI**Select<sup>®</sup>.
- An alert utility for Microsft Windows® that provides automatic error notification, warnings, and task information.

#### 1.1 Features

HostRAID offers the following basic and advanced features:

- Bootable array support
- Support for up to 2 RAID arrays per channel in these combinations:
  - One RAID 0 with 3 or 4 drives
  - · Two RAID 0s with two drives each
  - One RAID 0 with two drives and one RAID 1
  - Two RAID 1s with or without a spare each
- Support for all major SCSI peripherals
- Complete RAID configuration and management utility in the BIOS
- Support for transparent array (data) migration to Adaptec Intelligent RAID cards
- Support for Auto Rebuild (if there is a spare)
- Support for Auto Verify
- Support for Check Pointing

<del>-www.DataSh</del>eet4U.com

# 1.2 System Requirements

The minimum system requirements for HostRAID are:

- A Pentium II, 266 MHz Processor or higher system that supports PCI/PCI-X
- A minimum of one SCSI drive for HostRAID without RAID capabilities
- A minimum of two SCSI drives for HostRAID with RAID capabilities
- CD-ROM or DVD-ROM drive
- Floppy disk drive
- 64 MB or more of system memory
- 5 MB of free hard disk space

DataShe

#### 1.2.1 Operating Systems

HostRAID supports these operating systems:

- Microsoft Windows NT® 2000
- Microsoft Windows NT® 4.0
- Microsoft Windows XP® DataSheet4U.com

DataSheet4U.com

<del>- www.DataSh</del>eet4U.com

## 1.3 Defining RAID

RAID (Redundant Array of Independent Disks) offers data protection, outstanding data availability, excellent performance, and high capacity. A RAID is defined as:

- Unified array Two or more hard drives are grouped to appear as one single device to the host system while operating independently of one another.
- Fault-tolerant redundancy If one drive fails no data is lost. (RAID 0 is an exception to this definition because RAID 0 is not fault tolerant.)

DataShe

#### 1.3.1 Supported RAID Levels

HostRAID includes a BIOS Configuration Utility for boosting disk performance and data protection. HostRAID supports the following RAID levels:

- RAID 0, Striping Two or more drives that can read and write data in parallel.

  Offers higher performance than a single drive, but no fault tolerance. RAID 0 arrays do not store redundant data; if any disk in the array fails, all data is lost.
- RAID 1, Mirroring Data is mirrored on one pair of disks providing 100 percent redundancy. Offers complete fault tolerance. If one disk fails, data is still available. Increases read performance through load balancing. Adaptec recommends using the same size disks, but if you use a disk with less disk space, the actual data capacity of the array equals the smaller capacity disk.

# 2. <u>Using the SCSISelect Utility to Manage Arrays</u>

The SCSISelect Utility is a BIOS based configuration utility included with your SCSI ASICs. With SCSISelect, you can create and maintain RAID arrays when you enable the HostRAID settings.

et4U.com

This chapter explains how to use the SCSISelect Utility to enable HostRAID and create RAID arrays on your system. Use HostRAID to provide the proper level of fault tolerance and event notification for your system.

DataShe

HostRAID supports the following RAID levels:

- **RAID 0** Striping mode for boosting performance.
- **RAID 1** Mirroring mode for data security.

For more information on supported RAID levels, see *Defining RAID* on page 7.

DataSheet4U.com

#### 2.1 Using the SCSISelect Utility

#### 2.1.1 Using SCSISelect Menus

To select a SCSISelect menu option, move the cursor to the option with the arrow keys  $(\uparrow \downarrow)$ , then press **Enter**. In some cases, selecting an option displays another menu. You can return to the previous menu at any time by pressing **Esc**.

#### 2.1.2 Starting SCSISelect

To select a SCSISelect, follow these steps:

1) Press the **Ctrl-A** keys simultaneously when the following prompt appears when you turn on or restart your system:

Press <CTRL>< A> for SCSISelect (TM) Utility!

2) From the device menu that appears, select a channel and press Enter.

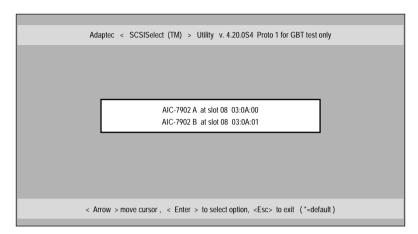

DataShe

3) From the Main Options menu, select Enable HostRAID and press Enter.

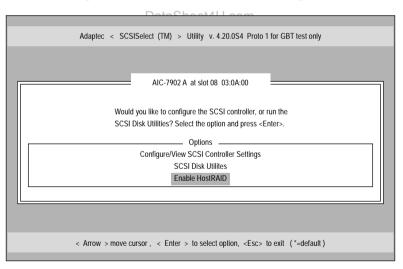

DataSheet4U.com

4) From the Main Options menu, select Configure/View HostRAID and press Enter.

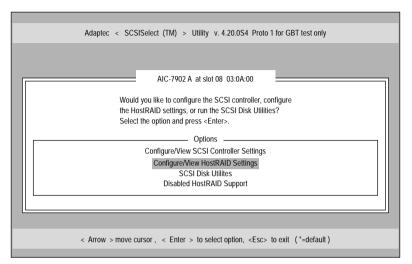

DataShe

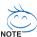

HostRAID must be enabled for the Configure/View HostRAID option to appear on the Main Options menu.

After scanning the device is completed, the Main menu appears. The Main menu displays the following information:

- **ID** indicates ID number of hard drive.
- **Type** indicates available non-array hard drive or RAID type:
  - Striped (R0)
  - Mirrored (R1)
  - · Hard Drive
- **Vendor** indicates vendor of hard drive.
- **Product** indicates model of hard drive or name of built array.
- **Size** indicates size of hard drive.

DataSheet4U.com

- Status indicates available RAID status:
  - Free available drive
  - Optimal no defect
  - Degraded one drive in a mirrored array is in failed status, and a Rebuild option is available.
  - **Dead** One drive in a RAID 0 array is in failed state or missing.
  - **Building** the drive is a target of an ongoing Rebuild operation
  - Verifying checking the data integrity of redundant data stored on faulttolerant arrays

DataShe

#### 2.1.3 Viewing Array

To view an array, select the array and press **Enter**. A detailed view of the hard drives will appear. From this window you can see the status of the individual hard drives. The status you might see are:

- Optimal no defect
- **Building** the drive is a target of an ongoing Rebuild operation
- Verify checking the data integrity of redundant data stored on fault-tolerant arrays

Missing drive information indicates that a member is missing and the array is not optimal.

#### 2.1.4 Exiting the SCSISelect Utility

To exit SCSISelect, press **Esc** until a message prompts you to exit. Select **Yes** to exit, then press any key to restart the system. Any changes you made in SCSISelect take effect after the system restarts.

<del>- www.DataSh</del>eet4U.com

# 2.2 Creating Arrays

Before creating the array, make sure the disks for the array are connected and installed in your system, then follow these steps:

- 1) Start SCSISelect.
- 2) From the Main menu, press C to create a RAID array.

et4U.com

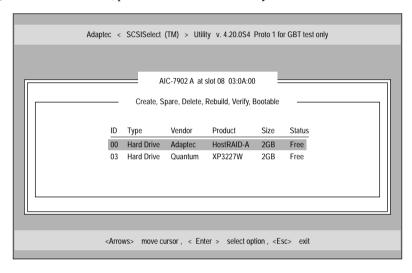

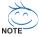

- You must have at least two hard drives to create an array.
- If the hard drive you select is already part of an array configuration, it will not be available for selection.
- 3) Select the RAID type you want to build. As you highlight the selections you will get an allowance message regarding minimum and maximum drives and spares per drive. Press Enter.

www.DataSheet4U.com

DataSheet4U.com

DataShe

4) From the Select RAID Member menu, press the **Spacebar** to select the hard drives you want to use in the array. An X will appear next to the drives you have selected. By pressing the **Spacebar** twice, Spare will appear next to the drives selected if the spare is allowed. Press **Enter**.

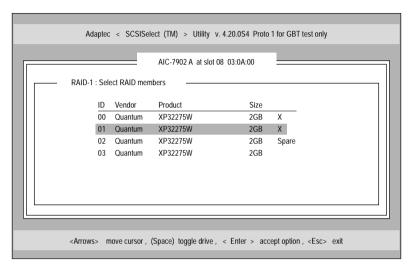

DataShe

The allowance messages for the different RAID types are as follows:

- n RAID-0
  - Minimum 2 drives and maximum 4 drives
- n RAID-1

Minimum 2 drives and maximum 2 drives with 1 spare

n Spare

One spare per RAID 1 array

#### 2.2.1 Creating RAID 0 Arrays

To create a RAID 0 array, follow these steps:

1) From the Select RAID Type window, select **RAID-0** and press **Enter**.

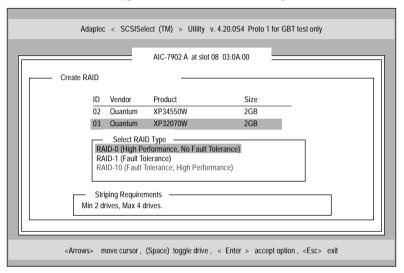

DataShe

- 2) Select the hard drives you want to use and press Enter.
- 3) Select the stripe size and press Enter. You can select from 16K, 32K, or 64K. If a partition exists on any of the selected drives, you will get a message that the partition will be deleted. Select **Yes** to continue, or **No** to cancel.
- 4) When the Create Array? message appears, select Yes and press Enter to create a RAID 0 array. After your array is created, you will automatically return to the Main menu.

<del>- www.DataSh</del>eet4U.com

DataShe

#### 2.2.2 Creating RAID 1 Arrays

There are two ways to create a RAID 1 array. You can create a new RAID 1 array or you can migrate from an existing single drive to a RAID 1 array. To create a RAID 1 array using either option, follow these steps:

 From the Select RAID Type window, select RAID-1. Select the hard drives you want using the spacebar to toggle, and press Enter. The RAID-1 Build Option window appears.

et4U.com

2) Select an option and press Enter.

The options you can choose are:

- n Create new RAID-1 is the default option.
- n Copy from (11) to (12) copy from a source drive to a target drive if the source is equal to or smaller than the target.
- n Copy from (12) to (11) copy from a source drive to a target drive if the source is equal to or smaller than the target.

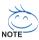

If a valid partition table or boot block is detected in the target drive, you will get a warning message that the information will be destroyed.

3) With RAID 1 you can create a spare drive. This option allows you to select the hard drive to be used as a spare for a Mirror Disk array. To create a spare, you can create it during the creation of an array or you can add a spare later to an existing RAID 1 array. Only one spare drive is allowed.

To create a spare during array creation, follow these steps:

a. In the Select RAID Type window, press the **Spacebar** twice. The word Spare will appear next to the drive you have selected.

This only applies for the first two drives that you select. If two drives are already selected (marked with an X), the third drive you try to select will automatically be marked as a Spare.

r

<del>vw.DataSh</del>eet4U.com

#### SCSI RAID Function

b. Press Enter to accept your options.

To add a spare to an existing RAID 1 array, see *Adding a Spare Drive* on page 17. After entering your options, if a partition exists on any of the selected drives, you will get a message that the partition will be deleted. Select **Yes** to continue, or No to cancel.

4) When the Create Array? message appears, select Yes and press Enter to create a RAID array. If you select No, the RAID creation will terminate and you will return to the Main menu.

DataShe

- 5) After your array is created, you will be prompted with the Driver Background Task Priority for the Build or Rebuild process. Select the Driver Background Task Priority and press Enter. The progress bar will appear showing the percentage completed in the create process. To stop the process and return to the Main menu, press Esc.
  - Driver Background Task Priority is how much priority the background tasks of Build, Verify, or Rebuild get while the driver handles I/Os from the operating system. You can select from the following driver priority levels:
  - n High—background tasks execute most of the time. This will slow down the main system. This is needed when Rebuild is ON and you want your RAID to become fault tolerant faster than serving the data to different applications.
  - n Medium—is equal division of time to serve foreground I/Os versus background Verify or Rebuild tasks.
  - n Low—the background tasks are not of most importance. The background tasks may take a significant length of time to run if multiple applications are running on your system.

<del>- www.DataSh</del>eet4U.com

### 2.3 Deleting Arrays

To delete an array, follow these steps:

- 1) From the Main menu, select the array you need to delete by moving the cursor, then press **Enter**.
- 2) Press **D**. The following message appears: **Delete Array?**

DataShe

- 3) For RAID 0, go to Step 4. For RAID 1, select one of these options, then continue to Step 4:
  - n Drive ID 1—deletes out all data on the drive 1
  - n Drive ID 2—deletes out all data on the drive 2
  - n Drive ID 1 & 2—deletes all data on both drives
  - n None—breaks the array but keeps any existing data on both drives
- 4) Press **D**. The following message appears: **Delete Array?**
- 5) Select Yes and press Enter. The following message appears: Are you sure?
- 6) Select Yes and press Enter. If you select No, you will return to the Main menu.

DataSheet4U.com

#### 2.4 **Adding a Spare Drive**

With RAID 1 you have the option to create a maximum of one spare drive. To create a spare, you can create it during the creation of an array or you can add a spare later to an existing RAID 1 array.

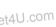

The spare drive must be of equal or greater size than the array size. For example, if your RAID array is 36Gb, but your spare drive is 18Gb, you will not be able to select the drive as a spare.

DataShe

To create a spare during array creation, follow these steps:

- 1) In the Select RAID Type window, press the Spacebar twice. The word Spare will appear next to the drive you have selected.
- 2) Press **Enter** to accept your options.

To add a spare to an existing RAID 1 array, follow these steps:

- 1) Select the array then press Enter.
- 2) Press **Spare** then press Enter. The following options appear: Add Spare **Delete Spare** (only available if a spare already exists)
- 3) Select a drive and press **Enter**. Select **Yes** when the following message appears: Are you Sure? Yes/No

DataSheet4U.com

<del>ww.DataSh</del>eet4U.com

#### 2.5 Rebuilding Arrays

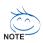

Rebuilding applies to Fault Tolerant arrays (RAID 1 ) only.

If an array Build process (or initialization) is interrupted or critical with one member missing, you must perform a Rebuild to get the array to Optimal status. For a critical array Rebuild operation, the optimal drive is the source drive.

DataShe

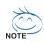

If no spare exists and a hard disk drive fails, you need to create a spare before you can rebuild an array. See *Adding a Spare Drive* on page 18 before continuing your Rebuild.

For RAID 1, you can rebuild an array by following these steps:

- 1) From the Main menu, select array for Rebuild and press Enter.
- 2) Press **<u>Rebuild</u>**.

DataSheet4U.com

- Select the Driver Background Task Priority for the Rebuild and press Enter.
   See Creating RAID 1 Arrays on page 12 for more information on driver priority levels.
- 4) If your array rebuilds successfully, the following message appears: Build/Rebuild Completed.

Press Esc to return to the Main menu.

Press Enter and you will return to the Main menu.

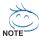

During the Rebuild process, you can stop the Rebuild by pressing **Esc**. You will get a pop-up window displaying Stop Build? If you select **Yes**, you will return to the Main menu. HostRAID will set a check point when you exit Rebuild. See *Check Point* on page 21 for more information.

DataSheet4U.com

### 2.6 Verifying Data Integrity

To verify data integrity, your RAID 1 must be at Optimal status. To verify data integrity, follow these steps:

- 1) From the Main menu, select array, press **Enter**, then press **V**.
- Select Yes and press Enter. If you select Yes, next select the Driver Background Task Priority and press Enter. If you select No, you will return to the Main menu.

See Creating RAID 1 Arrays on page 15 for more information on driver priority levels.

DataShe

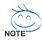

et4U.com

During the Verify process, you can stop the Verify by pressing **Esc**. You will get a pop-up window displaying **Stop Verify?** If you select **Yes**, you will return to the Main menu. HostRAID will set a check point when you exit Verify. See *Check Point* on page 21 for more information.

3) You will get a message asking if you want to automatically fix errors. Press Yes to AutoFix. This will execute a comparison of mirrored drives, a copy from the primary drive to secondary drive when miscompare occurs, a log of errors, and a report at the end of the verification process.

If you select **No**, Verify will execute a comparison of mirrored drives, a log of errors, and a report at the end of the verification process.

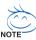

To fix errors found (if any), run Verify again with **Autofix=Yes**.

After you select your verification option, the following message appears:

Depending on your disk capacity, verifying may take several minutes to several hours. Are you sure?

- 4) When your Verify is completed, you will get a verification message and log. Press **Esc** to exit.
- 5) Press Enter and you will return to the Main menu.

### 2.7 Bootable Array

To create a bootable array, follow these steps:

- 1) From the Main menu, select array, press **Enter**, then press **Bootable**.
- 2) Select Mark Bootable and press Enter.

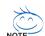

et4U.com

Mark Bootable gives boot priority to the array regardless of the SCSI ID priority.

DataShe

A B will appear next to the drive ID to indicate it as bootable.

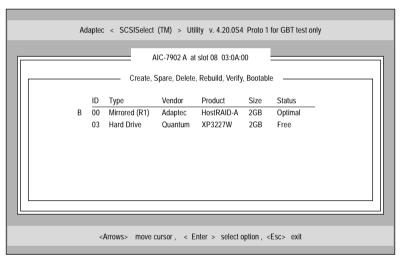

#### 2.8 Check Point

HostRAID has a check point feature that enables you to exit the SCSISelect utility when an operation (for example, Verify, or Rebuild) is in progress. The HostRAID driver will continue the operation where SCSISelect left off and SCSISelect will continue the operation where the HostRAID driver left off if an operation was started from the driver.

# 3. Installing the Software Driver

# for Windows NT 4.0

This chapter explains how to install the Adaptec HostRAID software driver for Windows NT 4.0. Before installing the driver, make sure you have completed the following:

n If you want to start from the RAID, create the RAID using the SCSISelect Utility. By pressing **Ctrl-A** keys simultaneously when the Adaptec BIOS banner comes up, will allow you to do SCSISelect from BIOS. See Chapter 2, *Using the SCSISelect Utility to Manage Arrays* for more information.

DataShe

#### 3.1 Installing the Driver for Windows NT 4.0

#### 3.1.1 Installing the Driver When Installing Windows NT 4.0

Before you install the drivers, please prepare an empty floppy disk. Then copy the Adaptec AIC-7902W SCSI Controller drivers files from the driver CD-title int the floppy disk. To install the driver when you are installing Windows NT 4.0, follow these steps:

1) Start your system with the Windows NT 4.0 Boot disk in the floppy disk drive or the Windows NT 4.0 Boot CD in the CD-ROM drive.

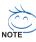

- During Windows NT 4.0 installation, if your system configuration has multiple arrays and/or single drives, Windows NT 4.0 limits the size of the system partition you can create to 1 GB.
- If there is DOS installed and you are tying to install Windows NT 4.0, then
  it may also be necessary to edit the config.sys file to include command lines
  for your CD-ROM drive. See the system documentation for more information.

- 2) When the following message appears onscreen, press the F6 key. Setup is inspecting your computer system's hardware... If you are installing from CD, skip to Step 4. If you are installing from floppy disk, continue to Step 3.
- 3) For Windows NT 4.0 Boot disk installation only: When prompted, insert disk #2 in your floppy disk drive. After a few moments you will see a blue screen. Continue with Step 4.

DataShe

- 4) Press S to specify an additional device.
- 5) Press **Enter** to select **Others**; insert the Adaptec HostRAID RAID Controller driver disk in your floppy disk drive and press **Enter**.
- 6) The screen displays the adapter drivers supported on the disk. Select Adaptec HostRAID U320 RAID driver for Windows NT 4.0 and press Enter.
- 7) If you want to add drivers (other than for HostRAID), press S and repeat Step 5 for each additional adapter and insert the appropriate disk provided by the hardware manufacturer.
- 8) Press Enter to continue with the Windows NT 4.0 operating system setup. Follow the instructions onscreen and in the Windows NT 4.0 documentation to complete the installation.

#### 3.1.2 Installing the Driver When Windows NT 4.0 is Already Installed

To update or install the driver if Windows NT 4.0 is already installed, follow these steps:

- 1) Start Windows NT 4.0.
- 2) Click the **Start** button on the Windows NT 4.0 task bar, and then point to **Settings**.
- 3) Click the **Control Panel**.

#### SCSI RAID Function

- 4) Double-click the SCSI Adapters icon.
- 5) Click the **Drivers** tab, and then click the **Add** button.
- 6) In the Install Driver window, click the **Have Disk** button.
- 7) Insert the Adaptec HostRAID RAID Controller driver disk in your floppy disk drive. Enter the following path to the installation files and then click OK. a:\nt4
- 8) In the Install Driver window, Click **OK**.
- You must restart your computer for the changes to take effect. Click Yes to restart your computer.

#### 3.1.3 Changing Boot Controllers

If you want to reconnect your bootable hard disk drive from the SCSI controller to the HostRAID controller, you must:

- HostRAID controller, you must:

  1) Start Windows NT 4.0 and install the driver from the Adaptec HostRAID Driver Set disk.
- 2) Shut down Windows NT 4.0 and turn off your system.
- Switch the bootable hard disk drive from the old SCSI controller to the HostRAID controller.
- 4) Power on your system.

DataShe

### 3.2 Windows NT 4.0 Installation and Configuration Notes

#### 3.2.1 If Windows NT 4.0 Setup Hangs

During Windows NT 4.0 installation, the system may hang while the Windows NT 4.0 Setup floppy disk is being used to copy the device driver. A workaround is to start from a DOS boot disk, create a DOS partition on the array using fdisk, and then install Windows NT 4.0 on the array.

et4U.com

#### 3.2.2 Windows NT 4.0 Disk Administrator

When creating a new array on a system running under Windows NT 4.0, the array is not listed as *usable* in the Windows NT 4.0 Disk Administrator until it is initialized. This is normal Windows NT 4.0 functionality.

#### 3.2.3 Boot Order In Windows NT 4.0 versus RAID Management

During Windows NT 4.0 installation, Windows NT 4.0 does not show the devices in the boot order. Instead, it shows the arrays with the lower ID first. To minimize confusion during Windows NT 4.0 installation, try one of the following:

- n Disconnect all devices other than members of the boot array, so that only one logical device is present in the Windows NT 4.0 installation. Reconnect all other devices after Windows NT 4.0 is successfully installed.
- n Configure the boot array in the system BIOS or with SCSISelect so that the lowest ID is a member of the boot array.

www.DataSheet4U.com

DataShe

# 4. Installing the Software Driver

# for Windows 2000

This chapter explains how to install the Adaptec HostRAID software driver for Windows 2000. Before installing the driver, make sure you have completed the following:

n If you want to start from the RAID, create the RAID using the SCSISelect Utility. By pressing Ctrl-A keys simultaneously when the Adaptec BIOS banner comes up, will allow you to do SCSISelect from BIOS. See Chapter 2, Using the SCSISelect Utility to Manage Arrays for more information.

DataShe

#### 4.1 Installing the Device Driver for Windows 2000

#### 4.1.1 Installing the Driver For a Fresh Installation of Windows 2000

Before you install the drivers, please prepare an empty floppy disk. Then copy the Adaptec AIC-7902W SCSI Controller drivers files from the driver CD-title int the floppy disk.

1) Start your system with the Windows 2000 Boot CD in the CD-ROM drive.

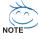

When using a CD-ROM drive to install Windows 2000 from the bootable CD, make sure Bootable CD-ROM support is enabled. This is done through the System BIOS Setup Utility.

- Press F6 when this message is displayed:
   Press F6 if you need to install third-party SCSI or RAID drivers
- 3) Press S = Specify Additional Device.
- 4) Insert the Adaptec HostRAID RAID Controller driver disk when the setup prompts you to insert the manufacturer supplied disk into drive A, and then continue.

<del>- www.DataSh</del>eet4U.com

- 5) The screen displays the adapter drivers supported on the disk. Select Adaptec HostRAID U320 RAID driver for Windows 2000 and continue with the rest of the Windows 2000 installation.
- 6) Your system will restart once more to finish setting up Windows 2000.

#### 4.1.2 Installing the Driver When Windows 2000 is Already Installed

To update or install the driver if Windows 2000 is already installed, follow these steps:

- Start Windows 2000.
   Windows 2000 will automatically discover the new hardware and start the Found New Hardware Wizard to guide you through the device driver installation.
- 2) At the Welcome to the Found New Hardware Wizard window, select **Next**.
- 3) On the Install Hardware Device Drivers screen, select **Display a list of the known drivers for this device**, and click **Next**.
- 4) On the Hardware Type screen, select **SCSI and RAID controllers**, and click **Next**. DataSheet4U.com
- 5) On Select a Device Drivers screen, select the Have Disk button. You will be prompted to insert the manufacturer supplied disk. Insert the Windows 2000 Driver Disk for HostRAID in your floppy disk drive and enter the following path: a:\win2000 Click the OK button.
- 6) Select Adaptec HostRAID U320 RAID Driver for Windows 2000 from the list, then click the Next button.
- 7) On the Update Driver Warning window, click **Yes** to continue the installation.

DataShe

#### SCSI RAID Function

8) Click the **Next** button again to confirm the installation of the driver. You may be prompted with this warning message:

"The software you are about to install does not contain a Microsoft Digital Signature..."

Ignore the warning and click Yes to continue the installation.

9) When the driver is copied on the hard disk drive, click Finish.

et4U.com

10) You will be prompted to restart the computer. Select Yes.

DataShe

#### 4.1.3 Changing Boot Controllers

If you want to reconnect your bootable hard disk drive from the SCSI controller to the HostRAID controller, you must:

- 1) Install the HostRAID controller into your system without attaching any devices to it. See the controller documentation for more information on installation.
- 2) Install the driver from the Adaptec HostRAID Driver Set disk.
- 3) Shut down Windows 2000 and turn off your system.
- 4) Switch the bootable hard disk drive from the old SCSI controller to the HostRAID controller.
- 5) Power on your system.

DataSheet4U.com

<del>www.DataSh</del>eet4U.com

### 4.2 Windows 2000 Installation and Configuration Notes

#### 4.2.1 Windows 2000 Disk Management

When creating a new array on a system running under Windows 2000, the array is not listed in Windows 2000 Disk Management until the array is initialized. This is normal Windows 2000 functionality.

#### t4U.com

#### 4.2.2 Boot Order In Windows 2000 vs. the SCSISelect Utility

During Windows 2000 installation, Windows 2000 does not show the devices in the boot order. Instead, it shows the arrays with the lower ID first. To minimize confusion during Windows 2000 installation, try one of the following:

- n Disconnect all devices other than members of the boot array, so that only one logical device is present in the Windows 2000 installation. Reconnect all other devices after Windows 2000 is successfully installed.
- n Configure the boot array in the system BIOS or with SCSISelect so that the lowest ID is a member of the boot array. See the system documentation for more information.
  DataSheet4U.com

DataShe

# 5. Installing the Software Driver

# for Windows XP

This chapter explains how to install the Adaptec HostRAID software driver for Windows XP. Before installing the driver, make sure you have completed the following:

n If you want to start from the RAID, create the RAID using the SCSISelect Utility. By pressing Ctrl-A keys simultaneously when the Adaptec BIOS banner comes up, will allow you to do SCSISelect from BIOS. See Chapter 2, *Using the SCSISelect Utility to Manage Arrays* for more information.

DataShe

Once Windows XP and the driver are installed, install the HostRAID Alert Utility. With this utility you can get automatic notifications and suggestions whenever there is some change in configuration, like drive is degrading, drive goes down, or array becomes critical. See Chapter 2, *Using the SCSISelect Utility to Manage Arrays* for more information.

#### 5.1 Installing the Device Driver for Windows XP

#### 5.1.1 Installing the Driver For a Fresh Installation of Windows XP

Before you install the drivers, please prepare an empty floppy disk. Then copy the Adaptec AIC-7902W SCSI Controller drivers files from the driver CD-title int the floppy disk.

1) Start your system with the Windows 2000 Boot CD in the CD-ROM drive.

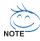

When using a CD-ROM drive to install Windows XP from the bootable CD, make sure Bootable CD-ROM support is enabled. This is done through the System BIOS Setup Utility.

2) Press **F6** when this message is displayed:

Press F6 if you need to install third-party SCSI drivers

- 3) Insert the Adaptec HostRAID RAID Controller driver disk when the setup prompts you to insert the manufacturer supplied disk into drive A, and then continue.
- 4) The screen displays the adapter drivers supported on the disk. Select Adaptec HostRAID U320 RAID driver for Windows XP and continue with the rest of the Windows XP installation.
- 5) Your system will restart once more to finish setting up Windows XP.

# DataShe

#### 5.1.2 Installing the Driver When Windows XP is Already Installed

To update or install the driver if Windows XP is already installed, follow these steps:

- 1) Start Windows XP.
  - Windows XP will automatically discover the new hardware and start the Found New Hardware Wizard to guide you through the device driver installation.
- At the Welcome to the Found New Hardware Wizard window, select Install from a list or specific location (Advanced), then click Next.
- Select search removable media (floppy, CD-ROM...), then insert the Windows XP Driver Disk for HostRAID into your floppy disk drive and click Next.
- 4) Select Adaptec HostRAID U320 RAID Driver for Windows XP from the list, then click the **Next** button.
- 5) Click the **Next** button again to confirm the installation of the driver. You may be prompted with this warning message:
  - "The software you are installing has not passed Windows Logo testing to verify its compatibility with Windows XP."
  - Click **Continue Anyway** to continue the installation.
- 6) When the driver is copied on the hard drive, click Finish.
- 7) You will be prompted to restart the computer. Select  $\boldsymbol{Yes}.$

#### **5.1.3** Changing Boot Controllers

If you want to reconnect your bootable hard disk drive from the SCSI controller to the HostRAID controller, you must:

- Install the HostRAID controller into your system without attaching any devices to it.
   See the controller documentation for more information on installation.
- 2) Install the driver from the Adaptec HostRAID Driver Set disk.

et4U.com

- 3) Shut down Windows XP and turn off your system.
- 4) Switch the bootable hard disk drive from the old SCSI controller to the HostRAID

DataShe

5) Power on your system.

controller.

#### 5.2 Windows XP Installation and Configuration Notes

DataSheet4U.com

#### 5.2.1 Windows XP Disk Management

When creating a new array on a system running under Windows XP, the array is not listed in Windows XP Disk Management until the array is initialized. This is normal Windows XP functionality.

#### 5.2.2 Boot Order In Windows XP vs. the SCSISelect Utility

During Windows XP installation, Windows XP does not show the devices in the boot order. Instead, it shows the arrays with the lower ID first. To minimize confusion during Windows XP installation, try one of the following:

- n Disconnect all devices other than members of the boot array, so that only one logical device is present in the Windows XP installation. Reconnect all other devices after Windows XP is successfully installed.
- n Configure the boot array in the system BIOS or with SCSISelect so that the lowest ID is a member of the boot array. See the system documentation for more information.

DataShe

# **6**. Troubleshooting

### **6.1** General Troubleshooting Procedures

- n Check that the PCI expansion slot is 5V and compliant with PCI/PCI-X and supports Bus Mastering.
- n Check that all SCSI devices are assigned unique SCSI IDs.
- n Check that all SCSI cables and power cables are connected.

### 6.2 Event Messages

The HostRAID Alert Utility enables you to receive event messages that can either provide information or warn you of a critical event. The following are event messages you can receive, their descriptions, and actions you might need to take.

Message: Opcode <xx> request failed Sensekey=<ss>,

AddsenseCode=<asc>

Description: Some internal command has failed.

Action: If there is no other symptom in the system, please report this message to

the customer support.

Message: Unsafe shutdown detected on array <arrayname>

Description: This message will come only at the time of system startup and is

informational in nature. HostRAID will start an automatic verify on the mirrored pairs to see if they are not fully synchronized. Mismatches

will be automatically fixed.

Action: Nothing. Please remember to follow the regular shutdown procedure next

time.

#### SCSI RAID Function

Message: Recovered error: Bad block repaired on array

<arrayname> [bus, ch, id, lun]

Description: Though the RAID is still not critical, this should be taken as a warning.

The numbers in the bracket identify the member who had to recover from

a media error.

Action: If message recurs on the same member, look for a replacement for that

member before it goes down and makes the RAID critical. If it shows on

different members, look for corrections on cables and connectors.

et4U.com

Message: Device failure predicted on array <arrayname>[bus, ch, id]

Description: This is a SMART error reported by the drive. Though the RAID is still

not critical, this should be taken as a warning. The numbers in bracket

identify the member.

Action: If message recurs on the same member, look for a replacement for that

member before it goes down and makes the RAID critical.

Message: Member is down on array <arrayname> [bus, ch, id]

Description: This member has a failure and cannot recover. So the RAID has now

become critical.

Action: It is strongly recommended that you replace the failed drive at your earliest

convenience. After you insert a new drive at the same bus or channel, you may need to start the Rebuild by rebooting the system and pressing **CTRL-A**. If you had a spare disk, the rebuild would have already started by deploying that disk in place of failed disk, automatically. You will need to remove the failed disk, add a new disk and make it a *spare disk* 

using CTRL-A at the boot time when the HostRAID BIOS displays the

signature message.

DataShe

# 7. Migrating from HostRAID to

# Adaptec Ultra320 SCSI

et4U.com

If after installing the HostRAID drivers, you decide to use your controller as standalone SCSI without RAID functionality, you must disable HostRAID and install the SCSI drivers. To use standalone SCSI on your Adaptec Ultra320 SCSI ASICs, refer to the following sections of this appendix.

DataShe

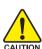

- We recommend that you back up all of your data before migrating from HostRAID to Ultra320 SCSI.
- We recommend that if you want to migrate to standalone SCSI, you migrate
  from RAID 1 only. If you try to migrate from RAID 0, you will loose all of
  your data. See *Disabling HostRAID Support* on page 38 for more information.
- EZ-SCSI is only supported with standalone SCSI. We recommend that you
  reinstall EZ-SCSI after migrating from HostRAID to Adaptec Ultra320 SCSI.

#### 7.1 Migrating With Windows 2000

#### 7.1.1 Installing the Adaptec Ultra320 SCSI Driver

To migrate the boot channel on HostRAID to Adaptec Ultra320 SCSI with a Windows 2000 OS, follow these steps:

- 1) Start Windows 2000.
- 2) Go to the Device Manager by clicking on Start=>Settings=>Control Panel=> System=>Hardware=>Device Manager

#### SCSI RAID Function

- 3) At the Device Manager, click the + sign next to the SCSI and RAID controllers entry to expand it.
- There will be two entries representing the dual channels.
   Right-click on the channel that you are booting from, then select **Properties**.

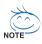

et4U.com

If you are not sure which channel your boot drive is connected to, change the view of the Device Manager to view Devices by connection, and find out which drives are connecting to which channels.

DataShe

- 5) Select Driver, then Update driver.
- 6) Click Next.
- 7) Select Display a list of the known drivers for this device so that I can choose a specific driver, then click Next.
- 8) Click the Have Disk button. DataSheet4U.com
- 9) Insert the Adaptec Ultra320 SCSI driver CD into the CD-ROM drive and click Browse. If the CD automatically opens a welcome screen, click the Exit button to close it.
- 10) Click on the path D:  $Other\SCSI\Win2000$  (where D: is the CD-ROM drive letter).
- 11)Click on adpu320, then click Open.
- 12)Click OK.
- 13)Scroll down the list and select your Adaptec Ultra320 SCSI driver, then click Next.

DataSheet4U.com

<del>- www.DataSh</del>eet4U.com

14)Click **Next** again. You may be prompted with this warning message:

"The software you are about to install does not contain a

Microsoft Digital Signature..."

Ignore the warning and click **Yes** to continue.

15) When the driver is copied on the hard disk drive, click **Finish**.

16)You will be prompted to restart the computer. Select **Yes**.

DataShe

The new Adaptec Ultra320 SCSI driver will be displayed under SCSI and RAID controllers in the Device Manager.

#### 7.1.2 Disabling HostRAID Support

After installing the Adaptec Ultra320 SCSI driver, you must disable HostRAID support before you can use the SCSI features.

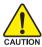

et4U.com

Before you disable HostRAID, for RAID 1, you must break a RAID 1 array. See the following steps for instructions. For RAID 0, you will loose all your data if you try to disable HostRAID.

To disable HostRAID, follow these steps:

- 1) Press Ctrl+A keys simultaneously when the Adaptec BIOS appears.
- 2) When your Adaptec Ultra320 SCSI ASICs appears, press **Enter**. If you are using a dual channel card, select **Channel A**, then press **Enter**.
- On any channel containing an array, scroll down and select Configure/View HostRAID Settings.
- 4) Select the array by scrolling to it and pressing **Enter**. This will display the members of that array.

#### SCSI RAID Function

- 5) Press the **D** key to delete the selected array. When prompted to confirm deletion of the array, select **Yes**.
- 6) At the Deleting Information window, select **None** and press **Enter**.
- 7) When prompted, select Yes to continue.
- 8) Press **Esc**, save change, then exit.

DataShee

9) At the Options screen, select **Disable HostRAID support**.

10)Press Esc and save change.

# 7.1.3 Completing the Adaptec Ultra320 SCSI Driver Installation

After you have installed the Adaptec Ultra320 SCSI driver and disabled HostRAID support, you need to complete the installation so that the Windows OS can detect the new driver hardware.

DataSheet4U.com

To complete your Adaptec Ultra320 SCSI driver installation, follow these steps:

- Restart Windows 2000.
   Windows 2000 will automatically discover the new hardware and will prompt you for the Adaptec Ultra320 SCSI driver CD.
- 2) You may be prompted with this warning message: "The software you are about to install does not contain a Microsoft Digital Signature..." Ignore the warning and click Yes to continue.
- 3) Insert the Adaptec Ultra320 SCSI CD into the CD-ROM drive when prompted, click on the path D:\drivers\windows\win2000 (where D: is the CD-ROM drive letter), then click **OK**

<del>www.DataSh</del>eet4U.com

- 4) When the driver is copied on the hard disk drive, click Finish.
- 5) You will be prompted to restart the computer. Select Yes.

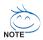

To migrate the non-boot channel from HostRAID to SCSI, follow the instructions for migrating from a boot channel for your other channel.

et4U.com

# 7.2 Migrating With Windows XP

DataShe

#### 7.2.1 Installing the Adaptec Ultra320 SCSI Driver

To migrate the boot channel on HostRAID to Adaptec Ultra320 SCSI with a Windows XP OS, follow these steps:

- 1) Start Windows XP.
- 2) Go to the Device Manager by right-clicking on **My Computer** then clicking on **Properties=>Hardware=>Device Manager**.
- At the Device Manager, click the + sign next to the SCSI and RAID controllers entry to expand it.
- 4) There will be two entries representing the dual channels. Right-click on the channel that you are booting from, then select **Update Driver**.

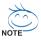

If you are not sure which channel your boot drive is connected to, change the view of the Device Manager to view Devices by connection, and find out which drives are connecting to which channels.

- 5) Select Install from a list or specific location (advanced), then click Next.
- 6) Select Don't search, I will choose the driver to install, then click Next.
- 7) Click the Have Disk button.

DataSheet4U.com

#### SCSI RAID Function

- 8) Insert the Adaptec Ultra320 SCSI CD into the CD-ROM drive and click Browse. If the CD automatically opens a welcome screen, click the Exit button to close it.
- 9) Click on the path D:\Other\SCSI\WinXP (where D: is the CD-ROM drive letter).
- 10) Click on the adpu320, then click Open.
- 11) Click **OK**.

et4U.com

12) Scroll down the list and select your Adaptec Ultra320 SCSI driver, then click Next.

- 13) Click Next again. You may be prompted with this warning message:
  "The software you are installing for this hardware...has not passed
  Windows Logo testing to verify its compatibility with Windows XP..."
  Ignore the warning and click Continue Anyway to continue.
- 14) When the driver is copied on the hard disk drive, click **Finish**.

  DataSheet4U.com
- 15) You will be prompted to restart the computer. Select Yes.

The new Adaptec Ultra320 SCSI driver will be displayed under SCSI and RAID controllers in the Device Manager.

## 7.2.2 Disabling HostRAID Support

After installing the Adaptec Ultra320 SCSI driver, you must disable HostRAID support before you can use the standalone SCSI.

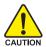

Before you disable HostRAID, for RAID 1, you must break a RAID 1 array. See the following steps for instructions. For RAID 0, you will loose all your data if you try to disable HostRAID.

DataSheet4U.com

www.DataSheet4U.com

DataShe

To disable HostRAID, follow these steps:

- 1) Press Ctrl+A keys simultaneously when the Adaptec BIOS appears.
- When your SCSI driver appears, press Enter. If you are using a dual channel card, select Channel A, then press Enter.
- On any channel containing an array, scroll down and select Configure/View HostRAID Settings.

DataShe

- 4) Select the array by scrolling to it and pressing **Enter**. This will display the members of that array.
- 5) Press the **D** key to delete the selected array. When prompted to confirm deletion of the array, select **Yes**.
- 6) At the Deleting Information window, select None and press Enter.
- 7) When prompted, select Yes to continue.
- 8) Press **Esc** to exit.
- 9) At the Options screen, select **Disable HostRAID support**.
- 10)Press Esc and save change.

If you are using a dual channel card, select **Channel B** and repeat the steps to disable HostRAID support.

DataSheet4U.com

<del>www.DataSh</del>eet4U.com

## 7.2.3 Completing the Adaptec Ultra320 SCSI Driver Installation

After you have installed the Adaptec Ultra320 SCSI driver and disabled HostRAID support, you need to complete the installation so that the Windows OS can detect the new driver hardware.

To complete your Adaptec Ultra320 SCSI driver installation, follow these steps:

- 1) Restart Windows XP.
  - Windows XP will automatically discover the new hardware and will prompt you for the HostRAID RAID driver.

DataShe

- At the Welcome to the found new Hardware Wizard window, select Install the software automatically (recommended), then click Next.
- At the Please select the best match... window, keep the default drive that is highlighted and click Next.
- 4) You may be prompted with this warning message: "The software you are installing for this hardware...has not passed Windows Logo testing to verify its compatibility with Windows XP..." Ignore the warning and click Continue Anyway.
- 5) When the driver is copied on the hard disk drive, click **Finish**.
- 6) When prompted, click **Yes** to restart your system.

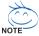

To migrate the non-boot channel from HostRAID to SCSI, follow the instructions for migrating from a boot channel for your other channel.

DataSheet4U.com

# 7.3 Migrating With Windows NT 4.0

#### 7.3.1 Installing the Adaptec Ultra320 SCSI Driver

To migrate the boot channel on HostRAID to SCSI with a Windows NT 4.0 OS, follow these steps:

- 1) Start Windows NT 4.0.
- t4U.com
- 2) Click on **Start=>Settings=>Control Panel**.

DataShe

- In the Control Panel, double-click the SCSI Adapters icon and click on the Drivers tab. then click Add.
- 4) From the Install Driver window, click Have Disk....
- Insert the Adaptec Ultra320 SCSI CD into the CD-ROM drive. If the CD automatically opens a welcome screen, click the Exit button to close it.

DataSheet4U.com

- 6) At the Install from Disk... window, click the **Browse** button and path D:\Other\SCSI\WinNt40 (where D: is the CD-ROM drive letter). Click **OK**.
- 7) From the Install Driver window, select the appropriate Adaptec SCSI ASICs from the list and click **OK**. Restart the system.

## 7.3.2 Installing the Adaptec Ultra320 SCSI Driver

After installing the HostRAID driver, you must disable HostRAID support before you can use the standalone SCSI features.

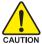

Before you disable HostRAID, for RAID 1, you must break a RAID 1 array. See the following steps for instructions. For RAID 0, you will loose all your data if you try to disable HostRAID.

DataSheet4U.com

#### SCSI RAID Function

To disable HostRAID, follow these steps:

- 1) Press  $\mathbf{Ctrl} + \mathbf{A}$  keys simultaneously when the Adaptec BIOS appears.
- 2) When your SCSI ASICs appears, press **Enter**. If you are using a dual channel card, select **Channel A**, then press **Enter**.
- On any channel containing an array, scroll down and select Configure/View HostRAID Settings.
- DataShe
- 4) Select the array by scrolling to it and pressing **Enter**. This will display the members of that array.
- 5) Press the **D** key to delete the selected array. When prompted to confirm deletion of the array, select **Yes**.
- 6) At the Deleting Information window, select None and press Enter.
- 7) When prompted, select Yes to continue.
- 8) Press **Esc** to exit.
- 9) At the Options screen, select **Disable HostRAID support**.
- 10)Press **Esc** and save change.

If you are using a dual channel card, select **Channel B** and repeat the steps to disable HostRAID support.

DataSheet4U.com

# 7.3.3 Completing the Adaptec Ultra320 SCSI Driver Installation

After you have installed the Adaptec Ultra320 SCSI driver and disabled HostRAID support, complete the installation by following these steps:

1) Restart Windows NT 4.0.

You may receive the following Service Control Manager error:

At least one service or driver failed during system startup. Use Event Viewer to examine the event log for details.

To prevent this error from reoccuring during subsequent restarts, Click on **Start=> Settings=>Control Panel** and double-click the **SCSI Adapters** icon.

DataShe

- 2) Click the **Drivers** tab, select the Adaptec HostRAID RAID driver, and click **Remove**.
- 3) When the message Are you sure you want to remove this drivers? appears, Click Yes and restart the system.

DataSheet4U.com

DataSheet4U.com

| ŧU.com                     |                 | DataShe      |
|----------------------------|-----------------|--------------|
|                            |                 |              |
|                            |                 |              |
|                            |                 |              |
|                            | DataSheet4U.com |              |
|                            |                 |              |
|                            |                 |              |
|                            |                 |              |
|                            |                 |              |
|                            |                 |              |
|                            |                 |              |
|                            |                 |              |
| ataSheet4 <del>U.com</del> | - 46 -          | <br>et4U.com |

DataSheet4U.com

www.DataSheet4U.com

DataSheet4U.com

|    | <br>        |       |  |
|----|-------------|-------|--|
|    |             |       |  |
|    |             |       |  |
|    |             |       |  |
| om |             |       |  |
|    | <br>        |       |  |
|    |             |       |  |
|    |             |       |  |
|    |             |       |  |
|    |             |       |  |
|    | DataSheet41 | J.com |  |
|    | <br>        |       |  |
|    |             |       |  |
|    |             |       |  |
|    |             |       |  |
|    |             |       |  |
|    |             |       |  |
|    |             |       |  |
|    |             |       |  |
|    |             |       |  |
|    |             |       |  |
|    |             |       |  |

DataSheet4U.com